### Pour créer son compte sur le kiosque famille - cliquer sur nouveau compte

#### **IDENTIFICATION FAMILLE**

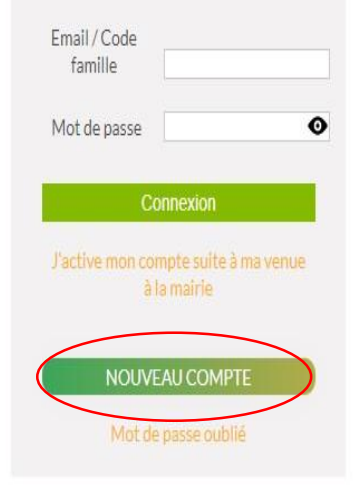

### BIENVENUE SUR VOTRE KIOSQUE FAMILLE!

La Ville vous permet d'accomplir de multiples démarches via son Kiosque Famille Internet 24H/24.

#### EFFECTUEZ EN LIGNE VOS FORMALITÉS:

- créer vos données personnelles et familiales
- inscrire votre enfant à l'école  $\bullet$
- · inscrire votre enfant à la restauration scolaire et aux périscolaires
- · visualiser vos réservations et modifier le planning restauration scolaire de votre enfant
- · consulter vos factures
- · prépayer et payer en ligne vos factures

#### AVANT DE CREER UN COMPTE MUNISSEZ VOUS DES DOCUMENTS NECESSAIRES A L'INSCRIPTION (en pdf ou jpeg):

carnet de santé, livret de famille intégral, carte d'identité du (ou des) représentant(s) légaux, justificatif de domicile de moins de 3 mois, attestation CAF, avis de non-imposition si concerné(es), jugement de divorce si concerné(es)attestation d'assurance responsabilité civile scolaire et extra-scolaire.

#### **COMMENT FAIRE POUR SE CONNECTER?**

- · C'est votre première visite sur le portail et vous ne possédez pas de n° d'identifiant : créez tout d'abord votre compte famille.
- · Vous avez déjà créé votre compte famille, vous pouvez vous connecter avec votre adresse mail ou votre identifiant et votre mot de passe.

# Compléter les informations du compte

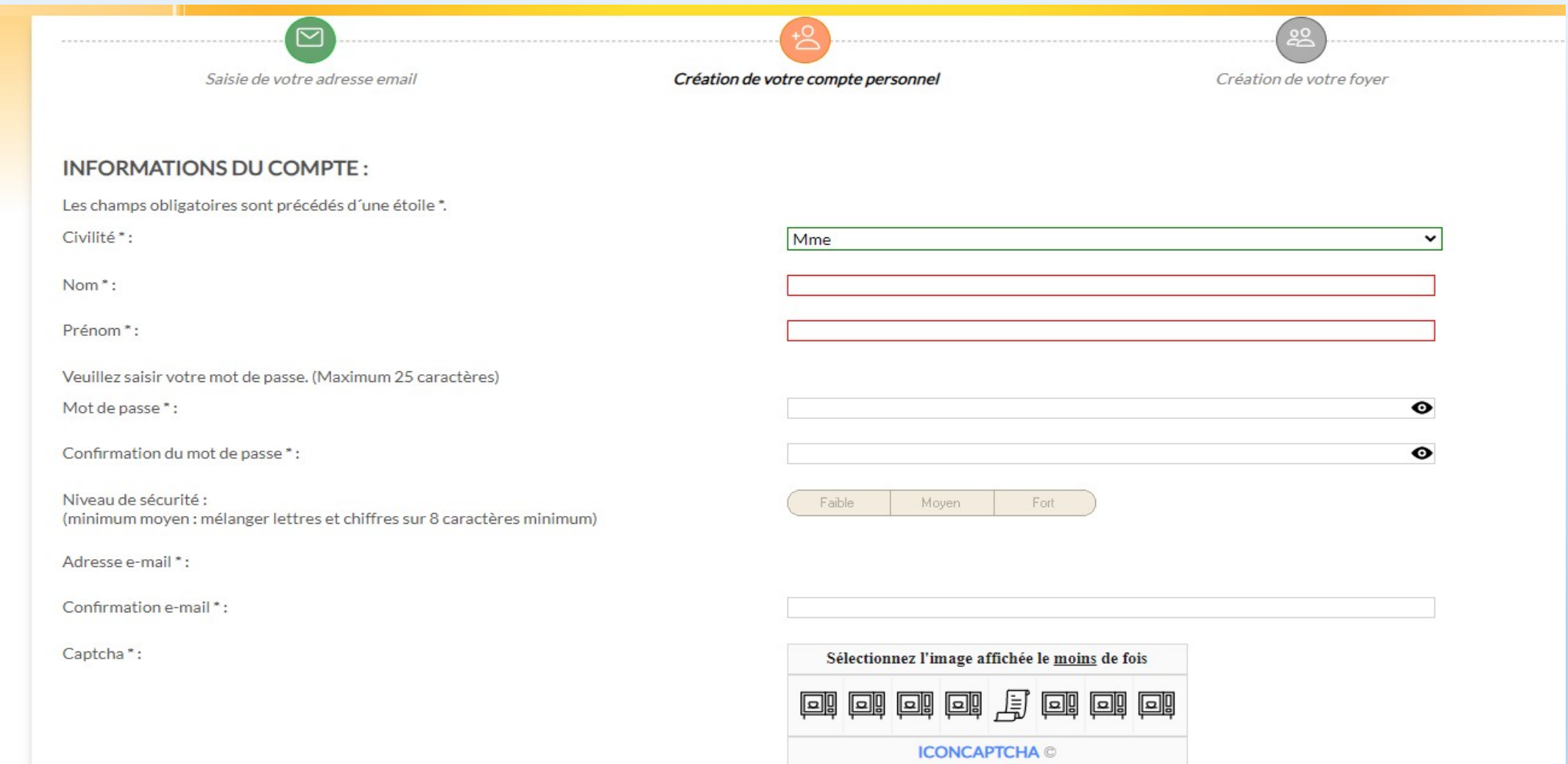

## Accepter les conditions générales d'utilisation et déclarer exacts les renseignements fournis puis continuer

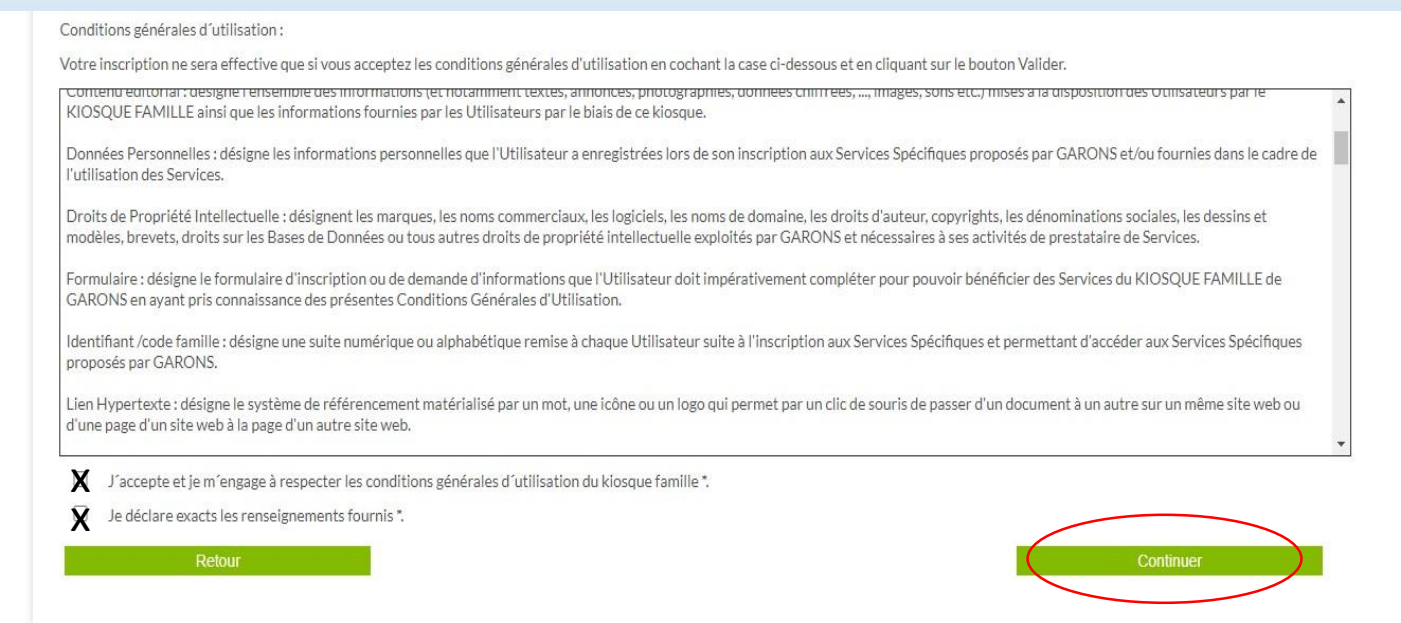

## Créer le 1<sup>er</sup> adulte responsable du (ou des) enfant(s) en complétant les informations comme ci-dessous

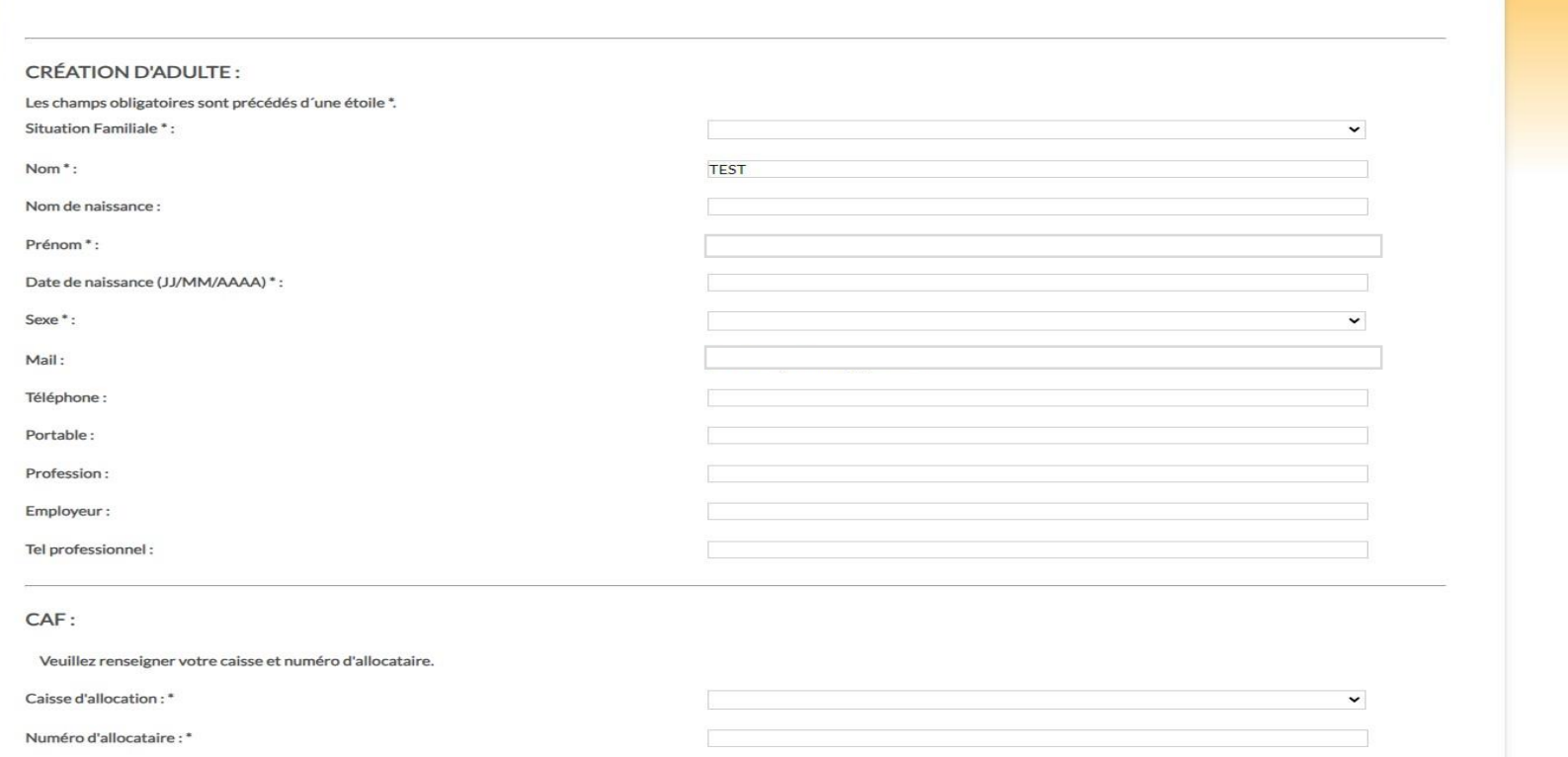

## Puis continuer

#### ADRESSE:

Annuler

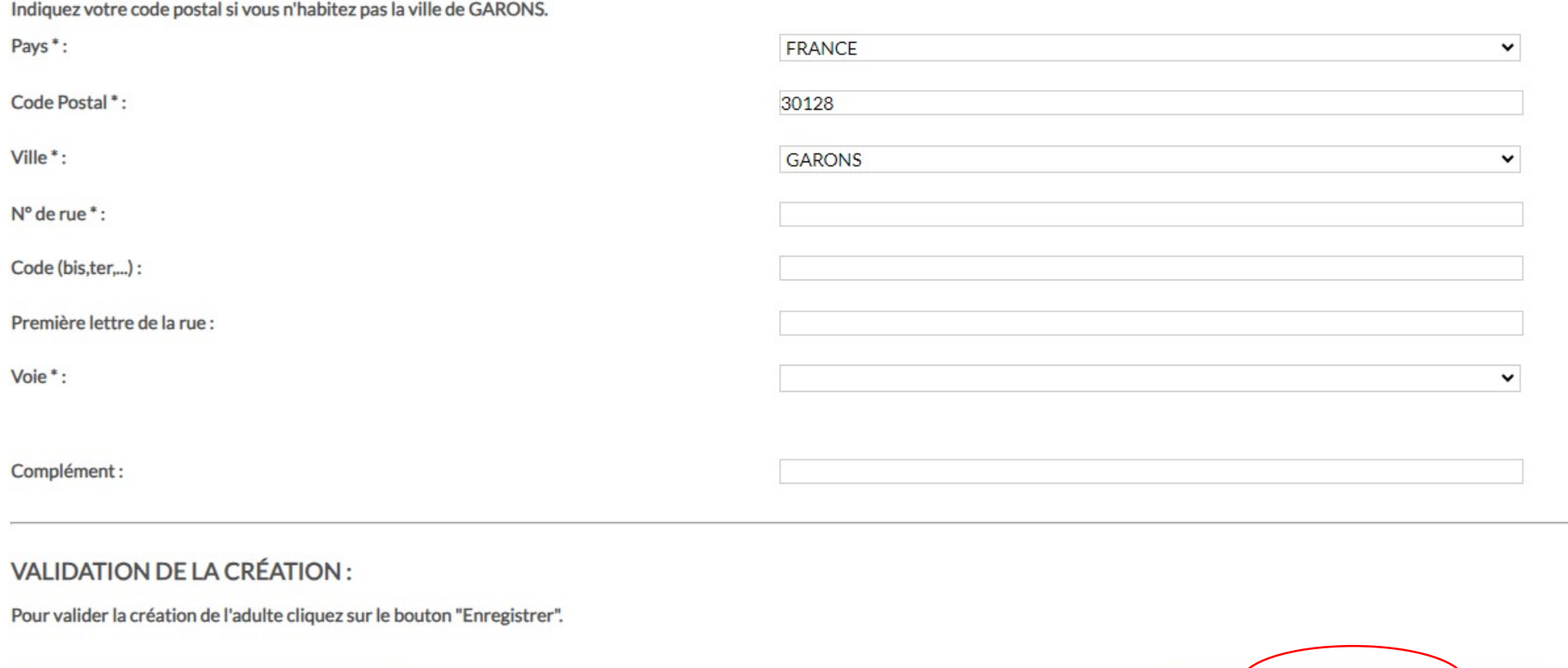

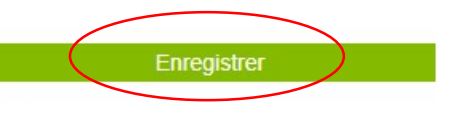

## Ajouter le 2<sup>ème</sup> responsable du (ou des) enfant(s)

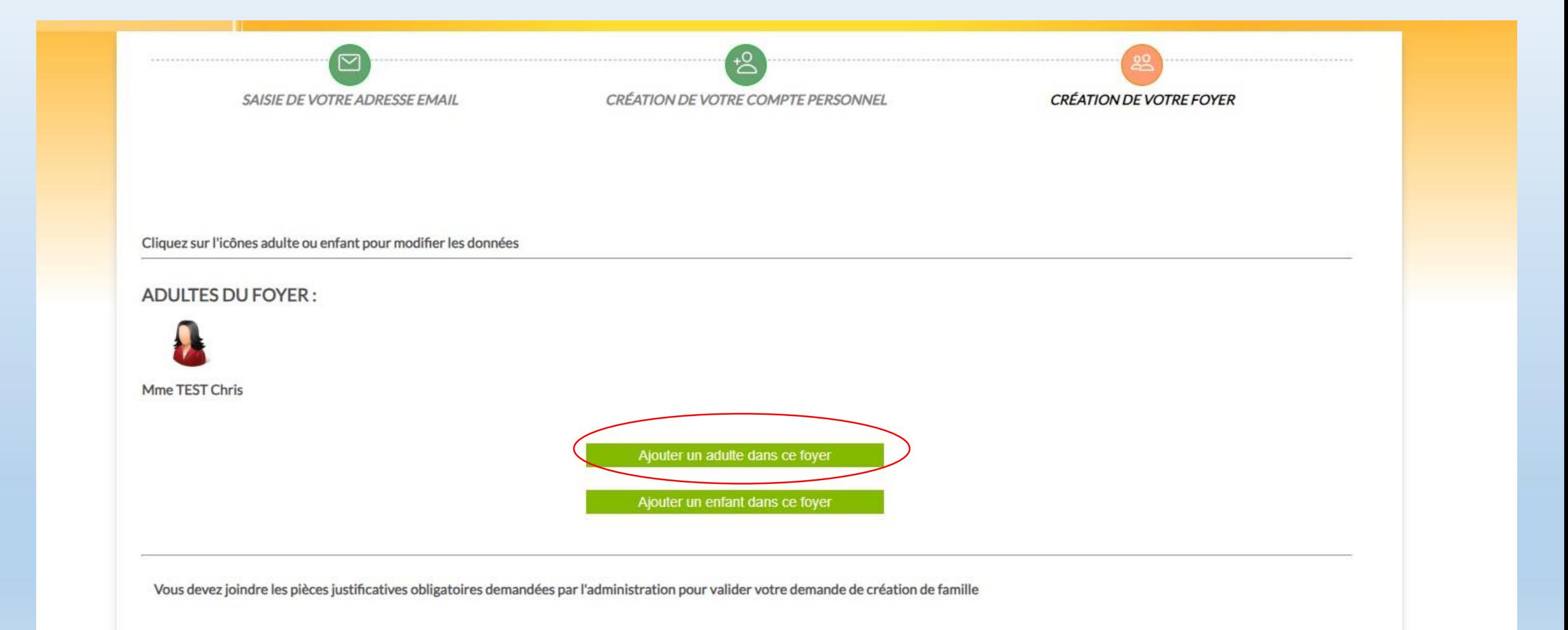

# Compléter de la même manière le 2<sup>ème</sup> adulte

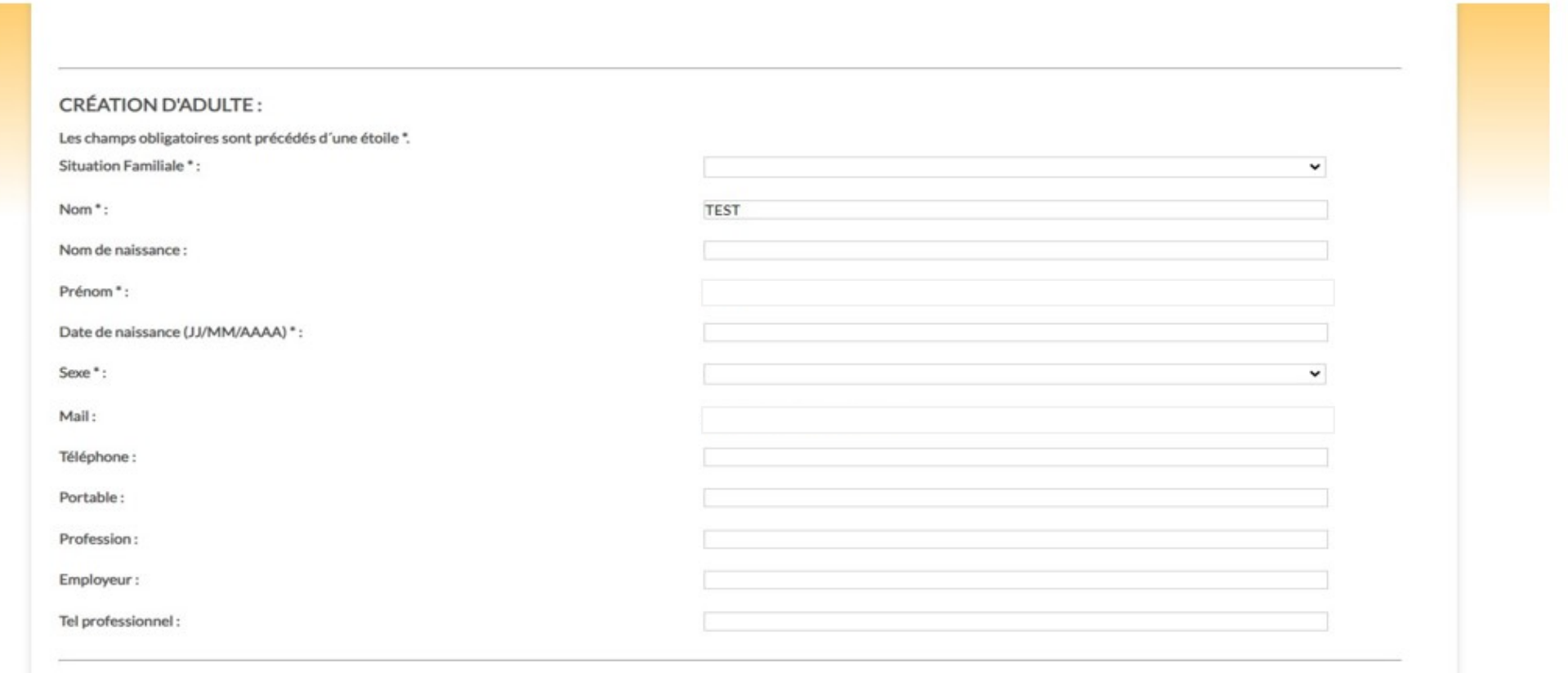

## Puis enregistrer

ADRESSE:

1 GRAND RUE

30128 GARONS FRANCE

Quartier:

### VALIDATION DE LA CRÉATION:

Pour valider la création de l'adulte cliquez sur le bouton "Enregistrer".

Annuler

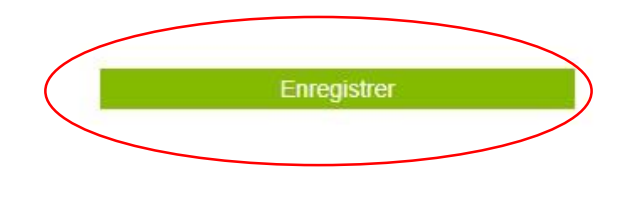

# Pour créer les enfants du foyer - cliquer sur ajouter un enfant dans ce foyer

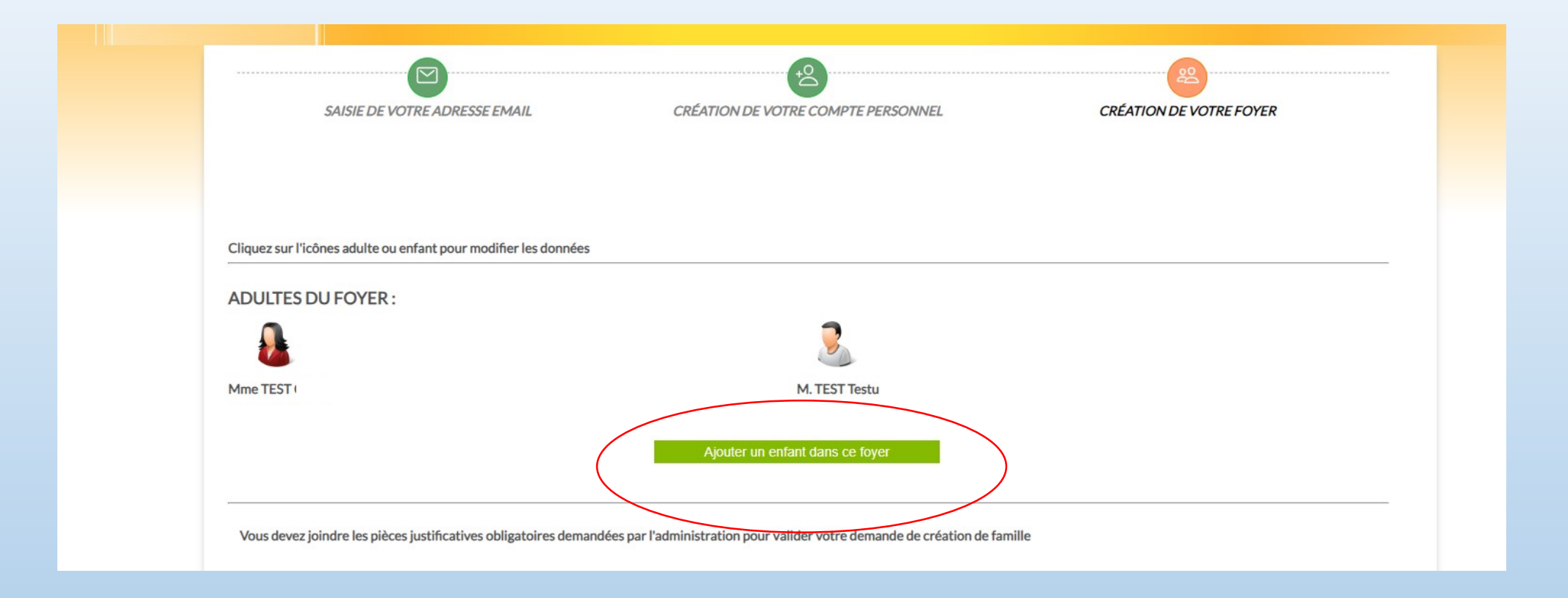

# Compléter les informations

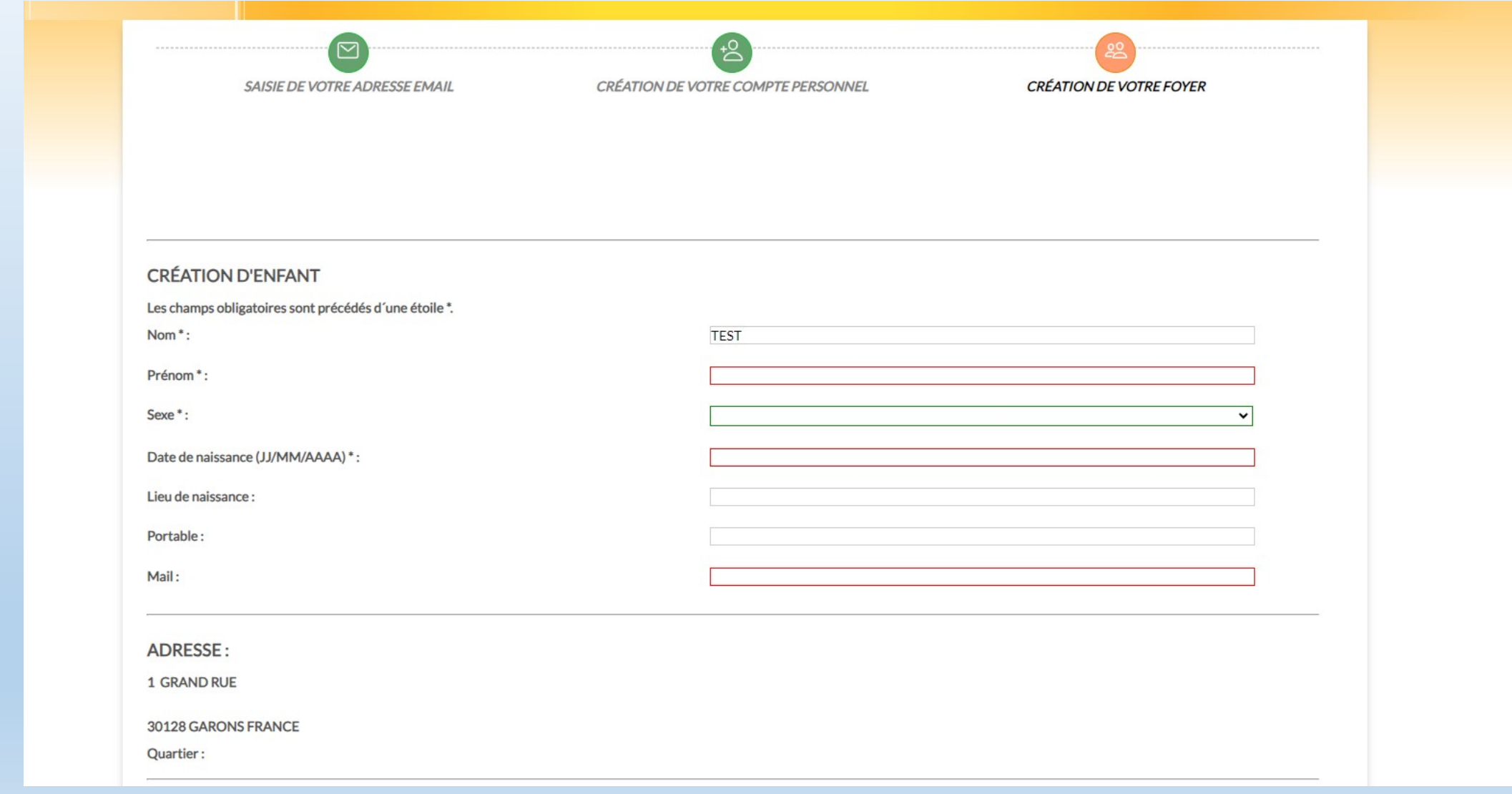

### CHOIX DES RESPONSABLES LÉGAUX:\*

Attention, seulement 2 adultes peuvent être responsables d'un enfant :

- $\Box$  TEST est responsable de l'enfant.
- $\Box$  TEST est responsable de l'enfant.
- $\Box$  Déclarer une mère ou un père n'habitant pas avec l'enfant.
- $\Box$  Ne pas déclarer de second responsable.

# Insérer toutes les pièces justificatives demandées en jpeg ou pdf puis enregistrer

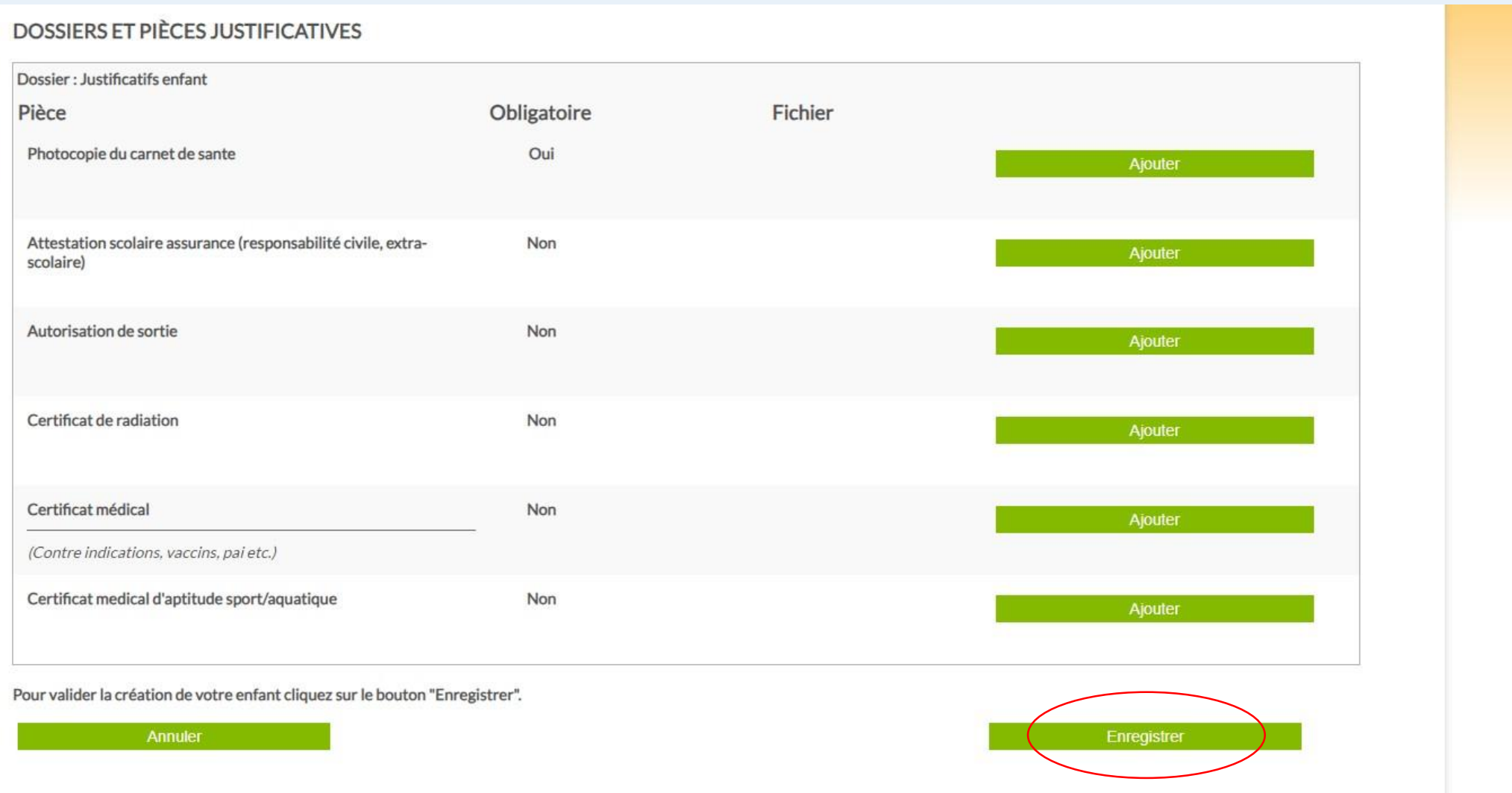

## Ajouter un enfant dans le foyer – et renouveler l'action selon le nombre d'enfants à charge

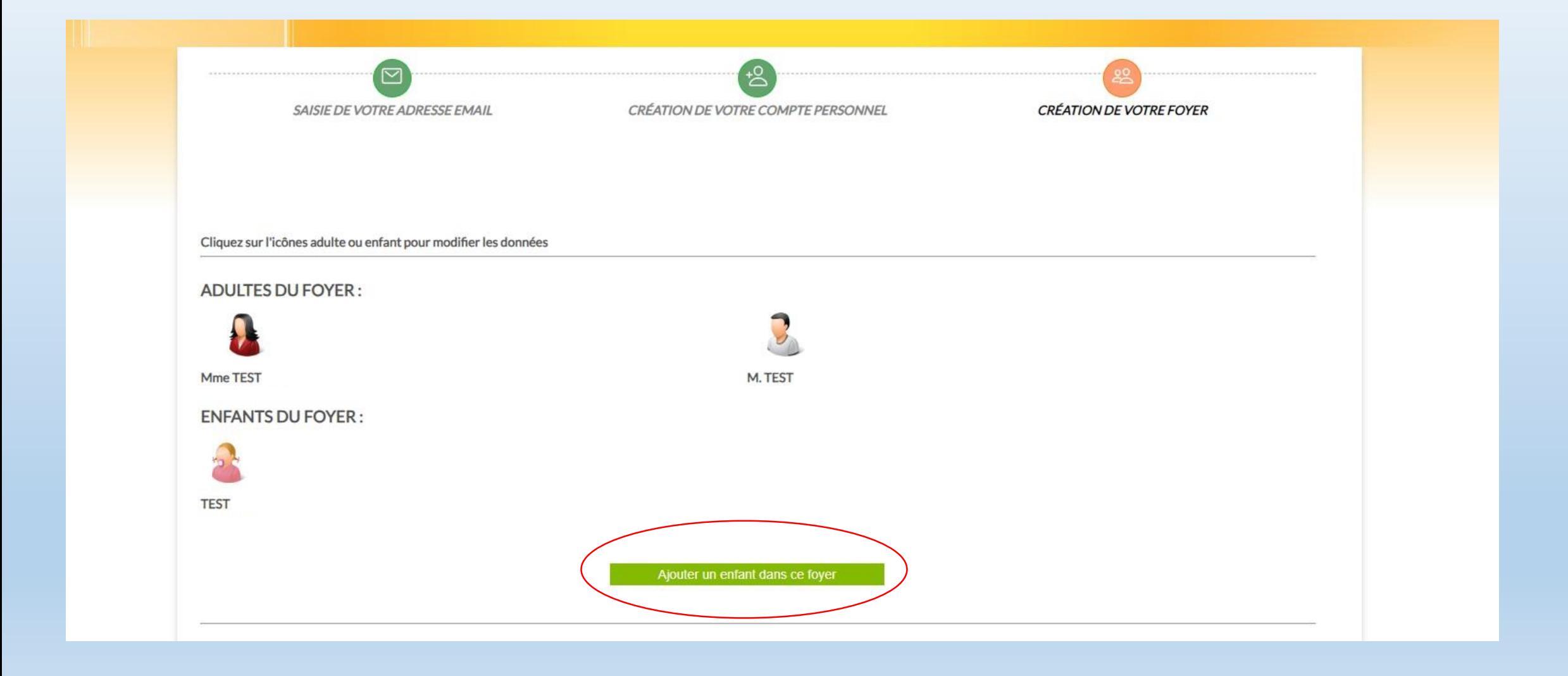

# Compléter les éléments avec le même procédé.

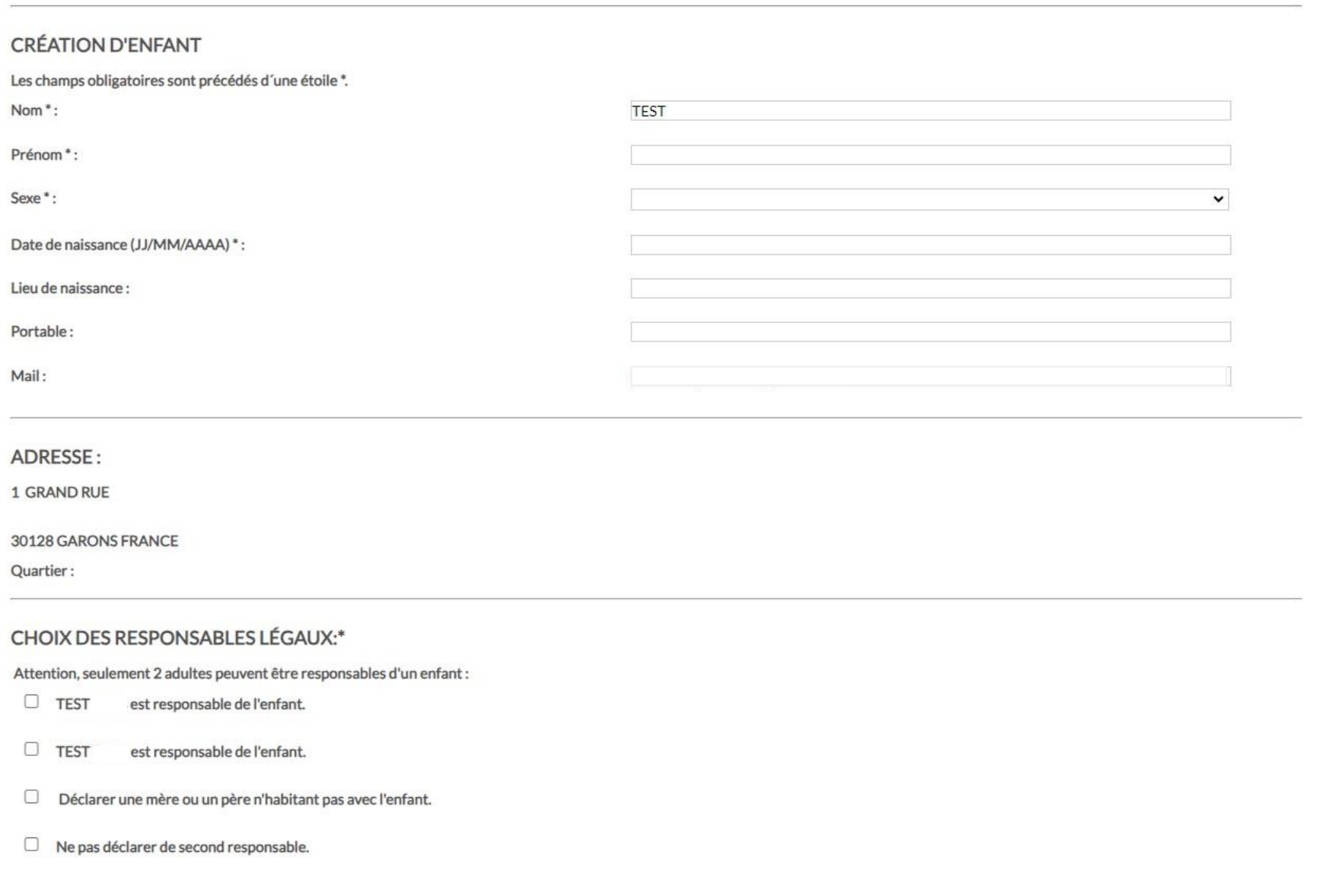

### **DOSSIERS ET PIÈCES JUSTIFICATIVES**

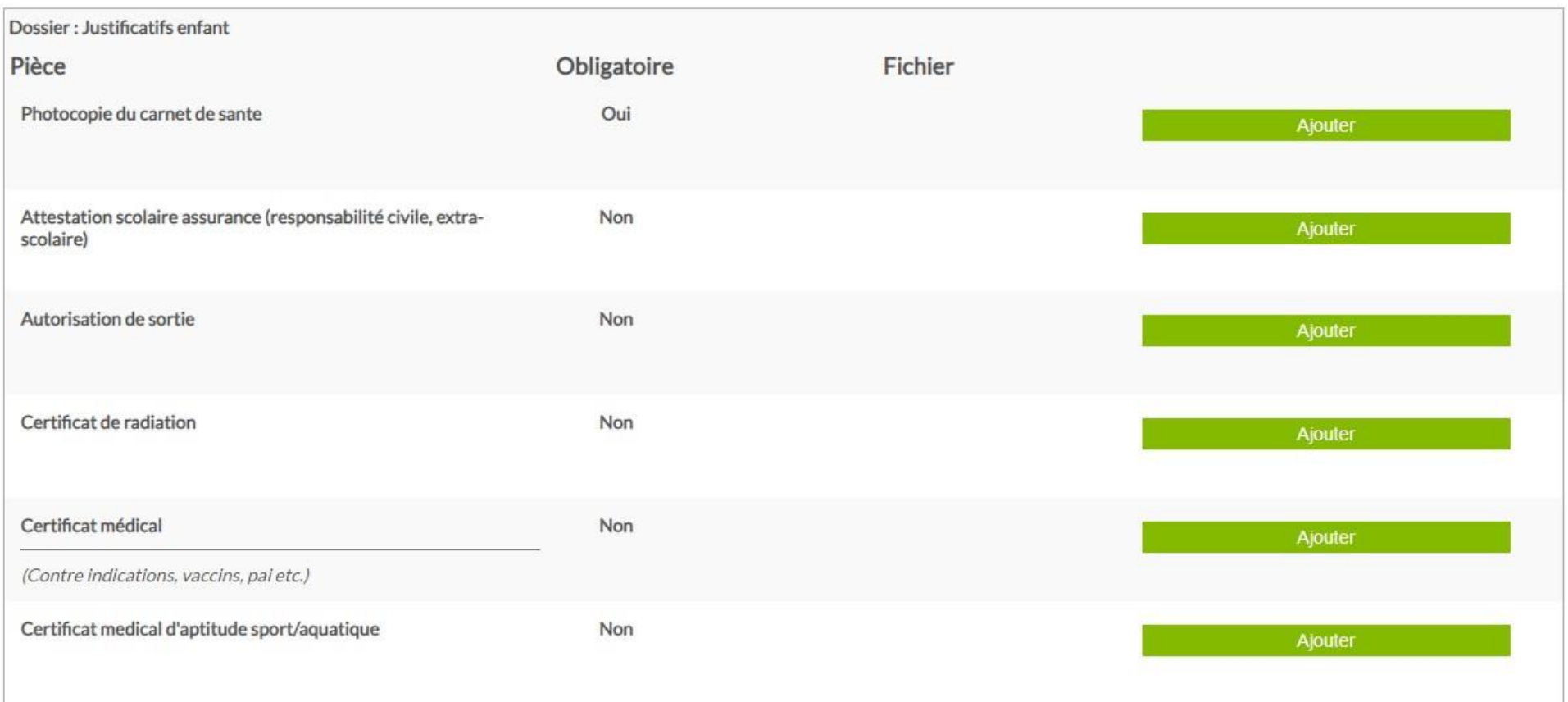

#### Pour valider la création de votre enfant cliquez sur le bouton "Enregistrer".

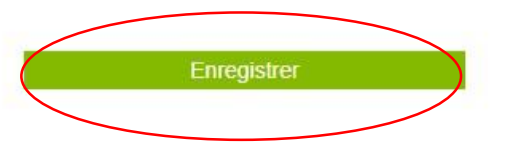

Annuler

#### **DOSSIERS ET PIÈCES JUSTIFICATIVES**

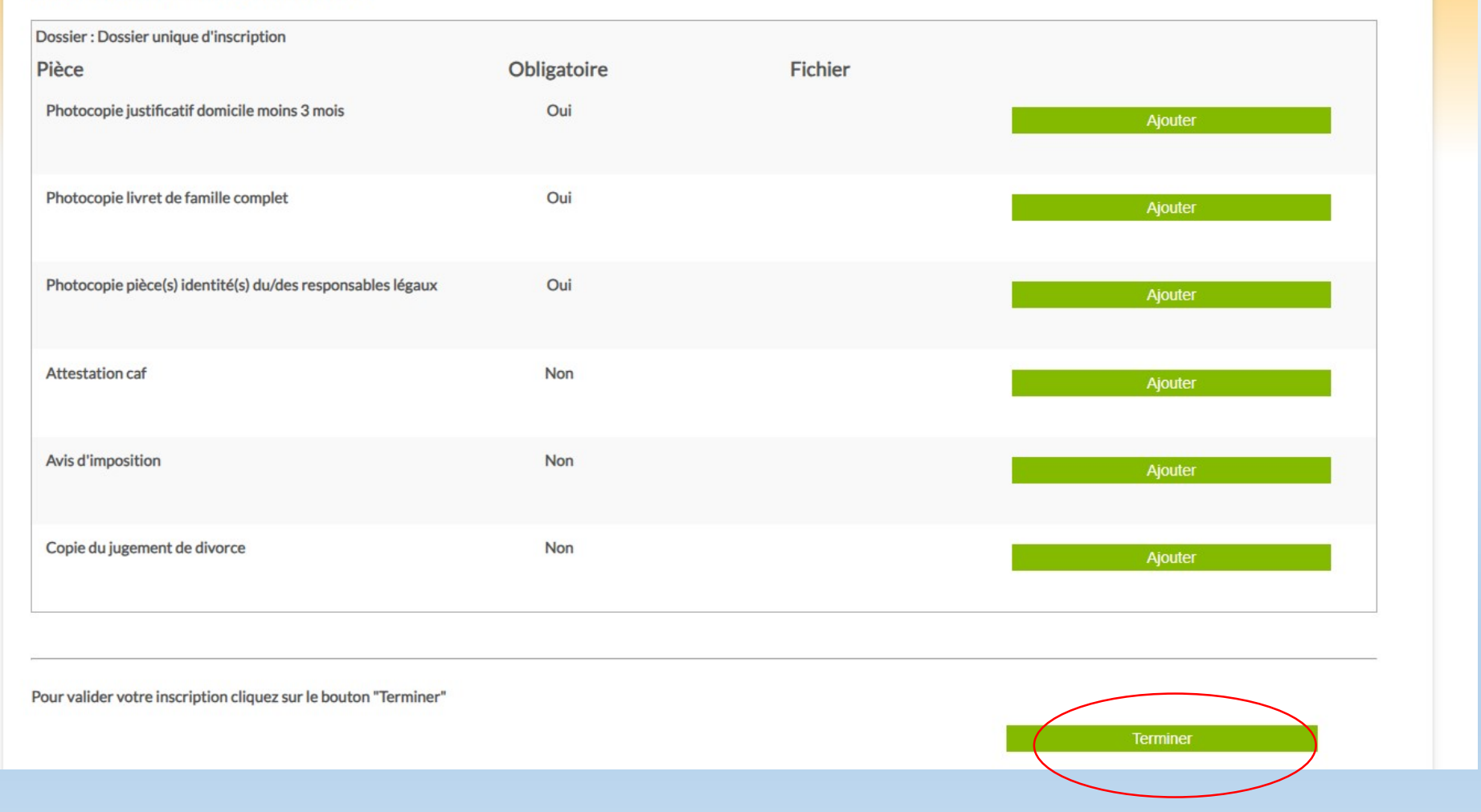

## Le dossier et les pièces justificatives ont déjà été fourni à la création du compte.

### Exactitude des données

Je confirme l'exactitude des données et m'engage à signaler immédiatement toute modification au service

 $X$  « Je confirme l'exactitude des données et signe électroniquement celles-ci »

#### Etape précédente

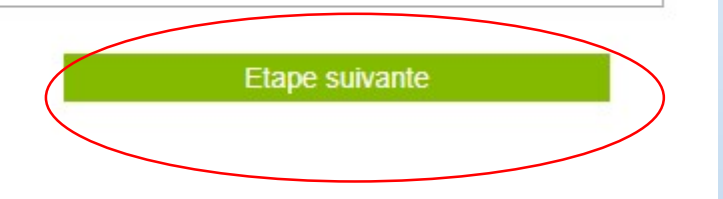

Un message va vous être délivré sur votre boite mail - Il est obligatoire de cliquer sur le lien du message pour activer votre compte. Si vous ne recevez pas ce message contacter le service des affaires scolaires à la mairie.

### **Bonjour Mme TEST**

Vous venez de créer votre compte sur le kiosque famille

Veuillez trouver ci-joints vos identifiants de connexion vous permettant d'accéder au Kiosque famille Code famille: 000814 Identifiant: 000814 Mot de passe : Choisi à la création

Afin d'activer votre compte, veuillez cliquer sur le lien ci-dessous :

https://garons.kiosquefamille.fr/kiosque/moncompte/fr fiche famille.php

Ce lien est valable 24h, au delà des 24h il faudra vous rapprocher auprès des agents de votre mairie.

## Puis confirmer

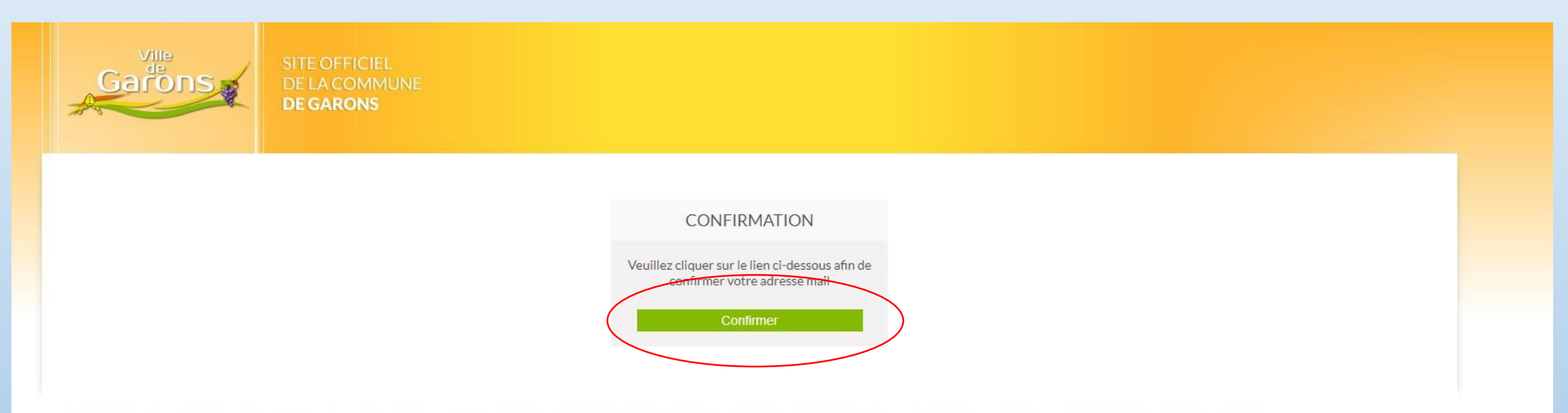

Conformément à la loi "Informatique et Libertés" du 6 janvier 1978, vous disposez d'un droit d'accès, de modification et de suppression des données qui vous concernent. Pour l'exercer, vous pouvez contacter la mairie.

## Votre compte est crée mais vos enfants ne sont pas encore inscrits aux activités

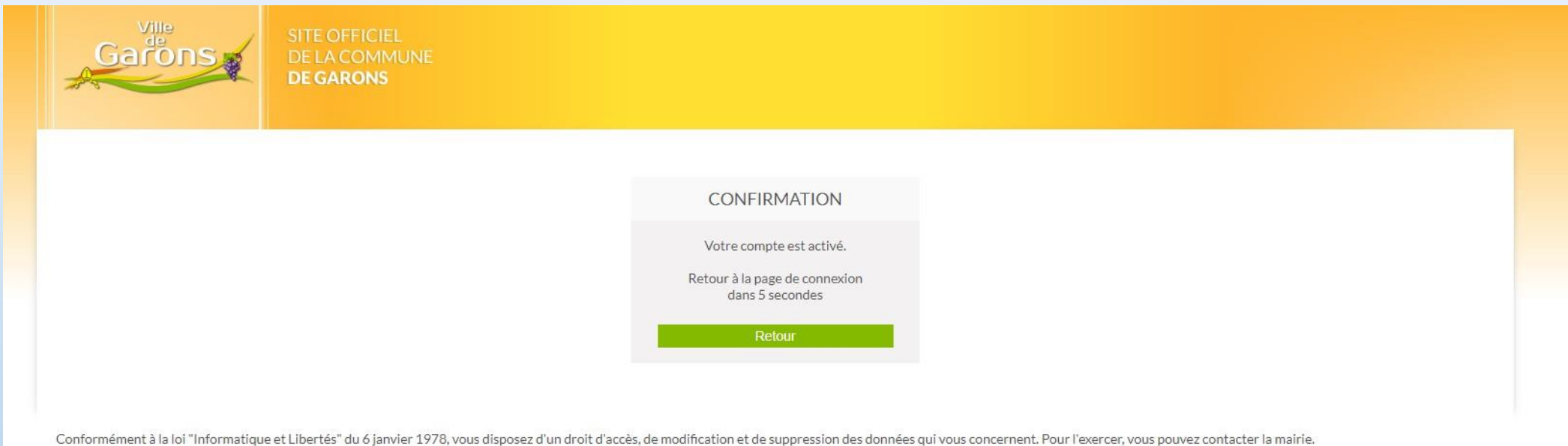

# Vous aurez un message à consulter

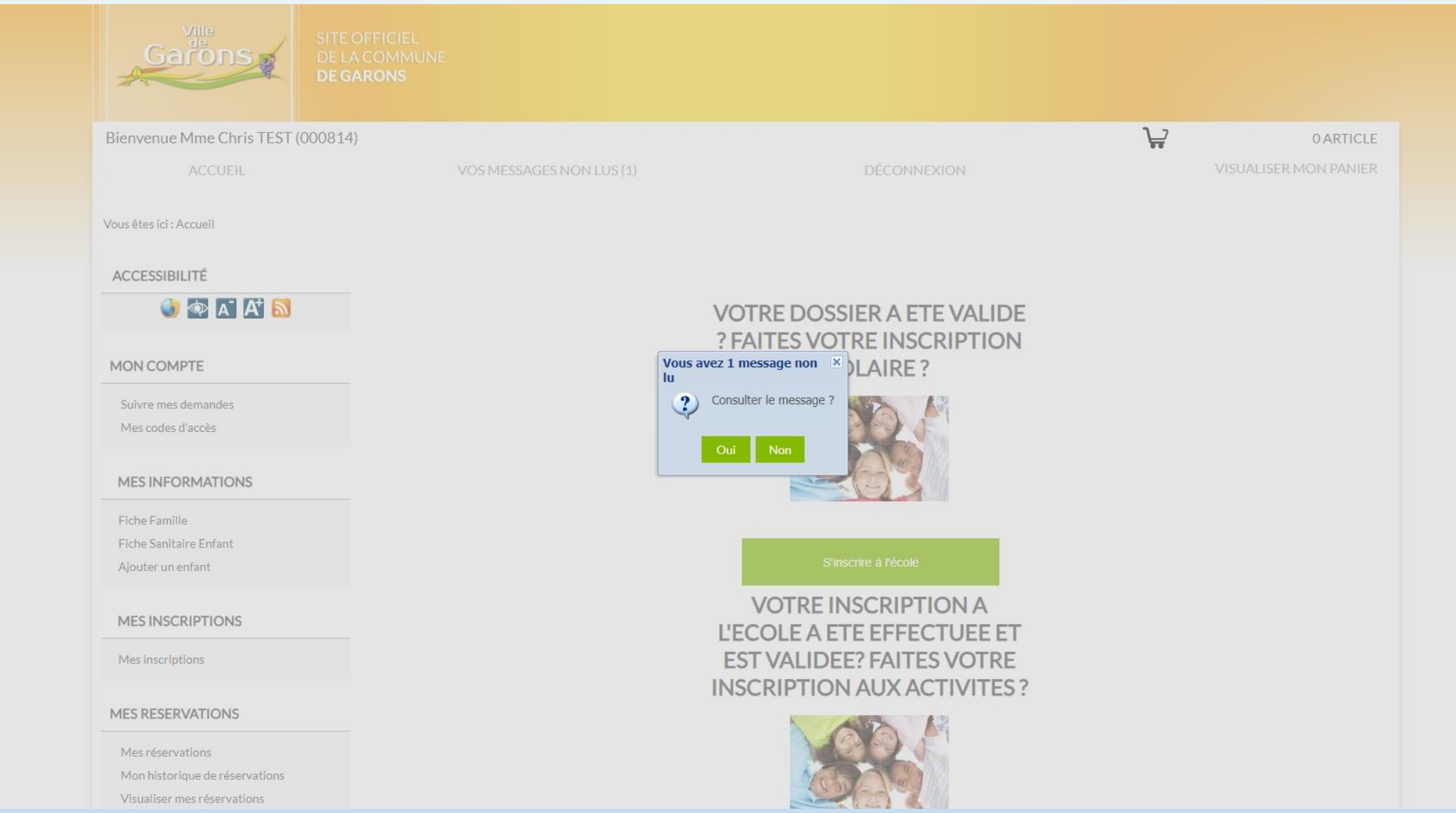

Pour accéder aux inscriptions des activités pour vos enfants vous devez cliquer la première fois sur les inscriptions – suivant le règlement intérieur les réservations sont ouvertes jusqu'au jeudi 23h59 précédant l'activité.

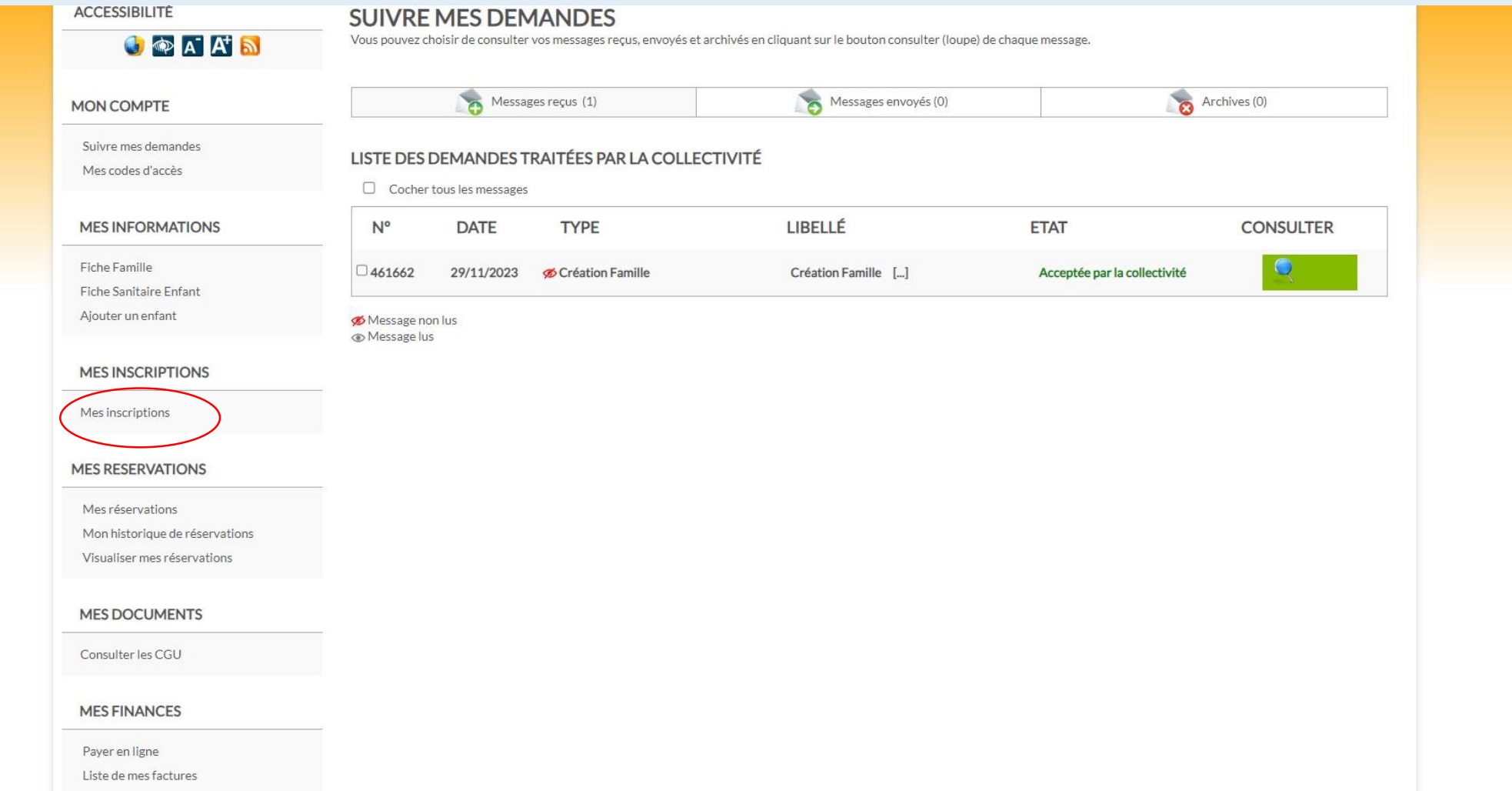

Vous êtes ici : Accueil > Mes inscriptions Etape 1 **ACCESSIBILITÉ MES INSCRIPTIONS** O PA A A ETAPE 1 : CHOIX DE L'ACTIVITÉ ET DU BÉNÉFICIAIRE **MON COMPTE TEST LÉA 2 ANS** Suivre mes demandes Mes codes d'accès **INSCRIPTIONS** =>DOSSIER D'INSCRIPTION SCOLAIRE ET PERISCOLAIRE 2023 - 2024 **MES INFORMATIONS TEST LÉO 7 ANS** Fiche Famille Fiche Sanitaire Enfant **INSCRIPTIONS** Ajouter un enfant ->DOSSIER D'INSCRIPTION SCOLAIRE ET PERISCOLAIRE 2024 2025 **MES INSCRIPTIONS** Mes inscriptions **MES RESERVATIONS** Mes réservations Mon historique de réservations Visualiser mes réservations **MES DOCUMENTS** Consulter les CGU

### **PRÉSENTATION**

## **TEST LÉO (7 ANS)**

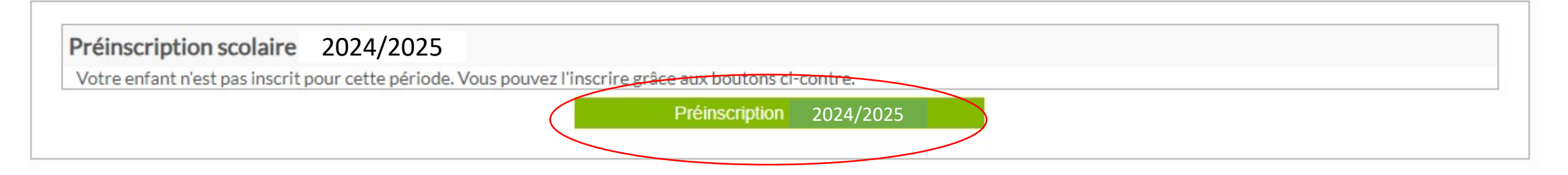

Etape précédente

# PRÉINSCRIPTION SCOLAIRE 2024/2025

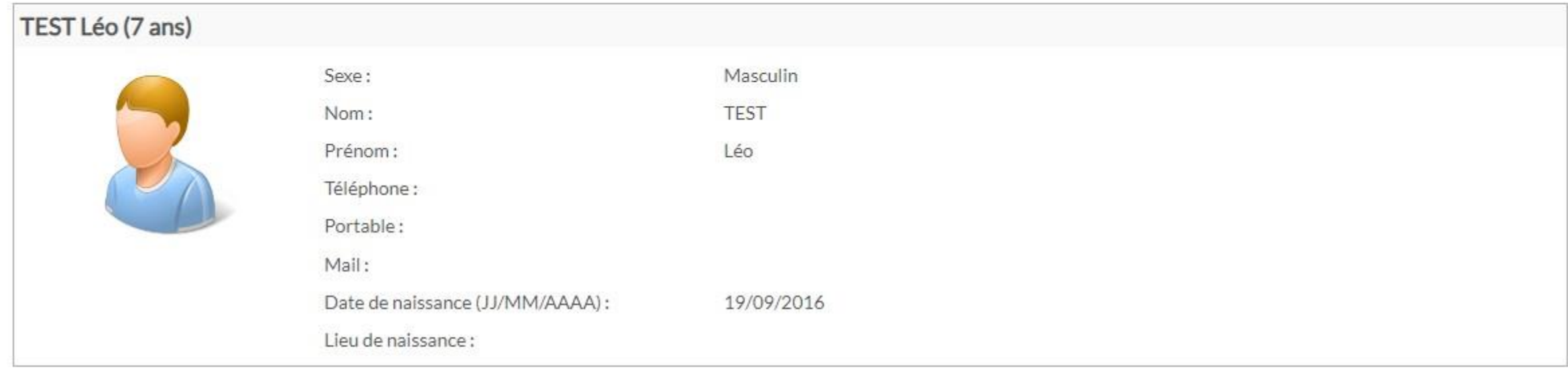

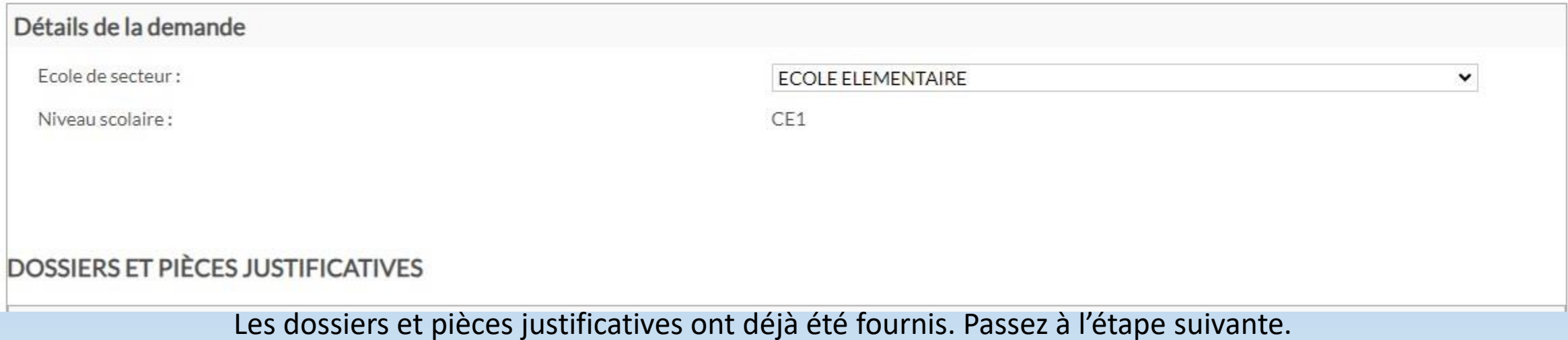

#### ETAPE 2 : = > DOSSIER D'INSCRIPTION SCOLAIRE ET PERISCOLAIRE 2024/2025 POUR LÉO TEST

### Description de l'activité

Déroulement du processus des inscriptions et réservations:

- 1/-Mon compte a été accepté par la collectivité J'ai reçu confirmation de la validation du dossier et des pièces justificatives.
- 2/ Je procède à mes inscriptions
	- J'attends confirmation de validation des mes inscriptions.
- 3/ Mes inscriptions ont étés validées ?
	- Je procède à l'inscription aux activités.

4/A partir du 5 août, je pourrai effectuer les réservations des activités et les payer.

## Les dossiers et pièces justificatives ont déjà été fournis. Passez à l'étape suivante.

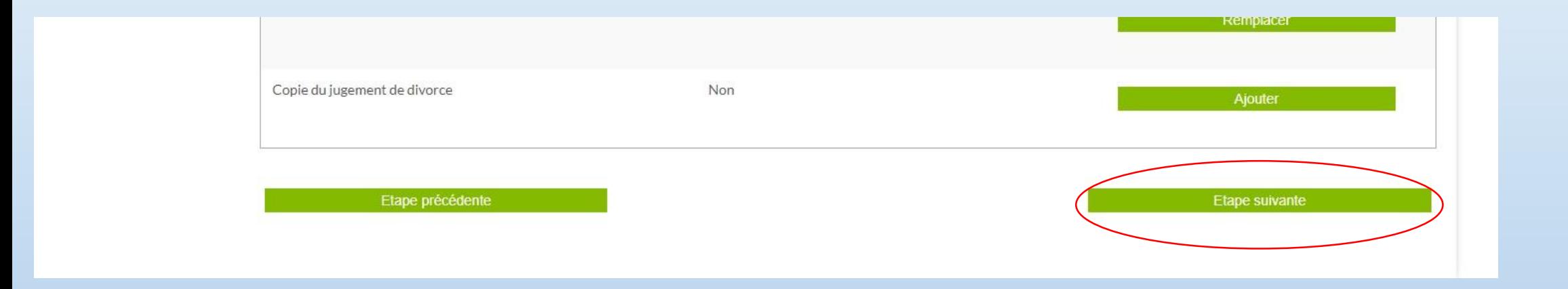

## Puis Valider l'inscription

## Vous recevez un courriel signifiant l'acceptation de l'inscription scolaire et périscolaire de votre enfant.

Votre demande de pré-inscription datant du 29/11/2023 10:37:27.421431 : "inscription de TEST Léo à =>DOSSIER D'INSCRIPTION SCOLAIRE ET PERISCOLAIRE 2023 - 2024" a été mise en état : "Acceptée par la collectivité" le 29/11/2023 10:38:50.

Le processus d'inscription pour accéder aux activités doit être réalisé pour chaque enfant qui fréquentera la dite activité. Pour valider l'inscription, il faudra réserver au minimum une présence sur l'activité en question et procéder au paiement.

### **TEST LÉO 7 ANS**

**INSCRIPTIONS** 

CHOIX DES ACTIVITES

## Faire le choix des activités que votre enfant est susceptible de fréquenter durant l'année

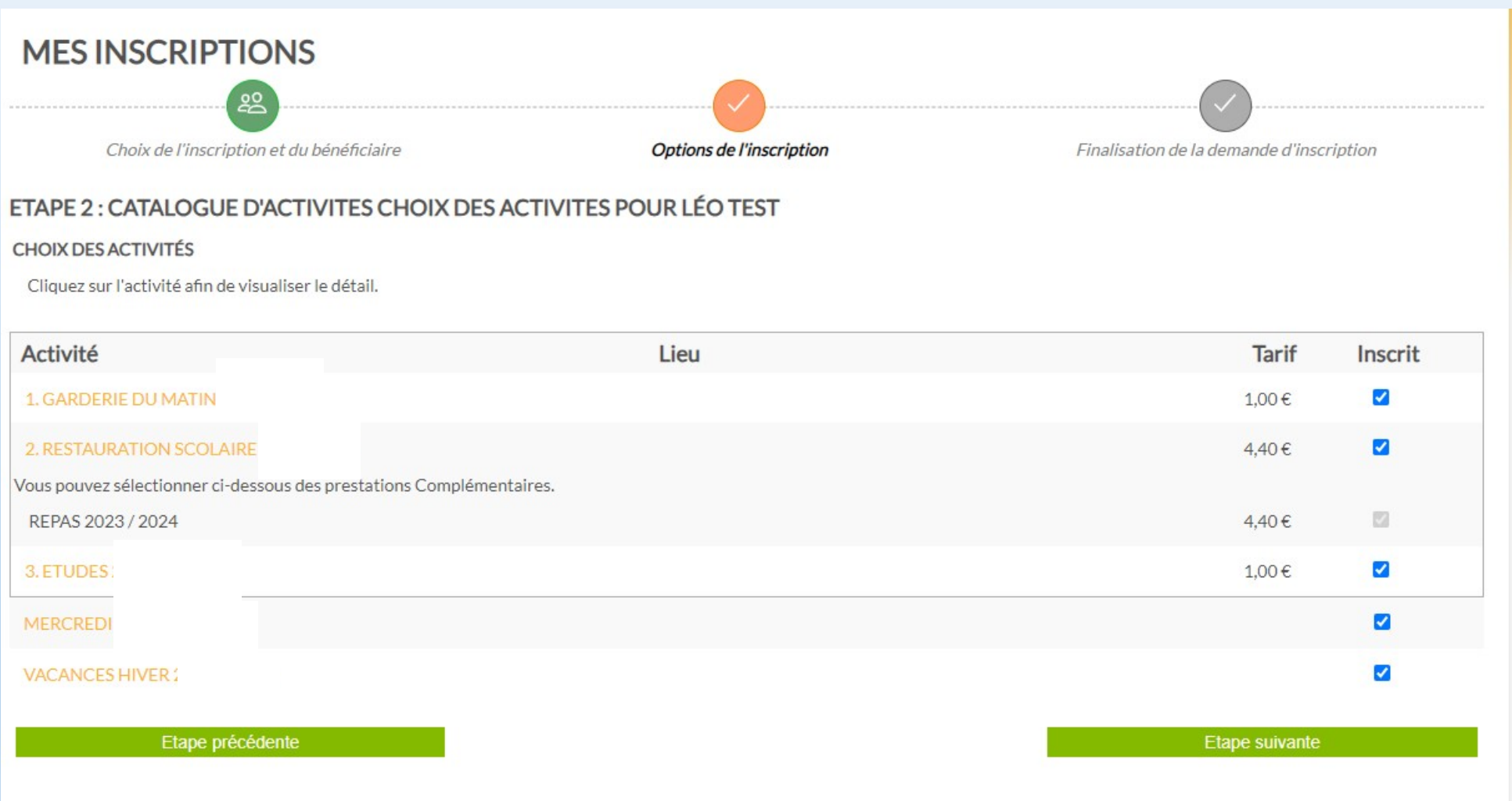

## Pour ouvrir les activités vous devez faire une première réservation

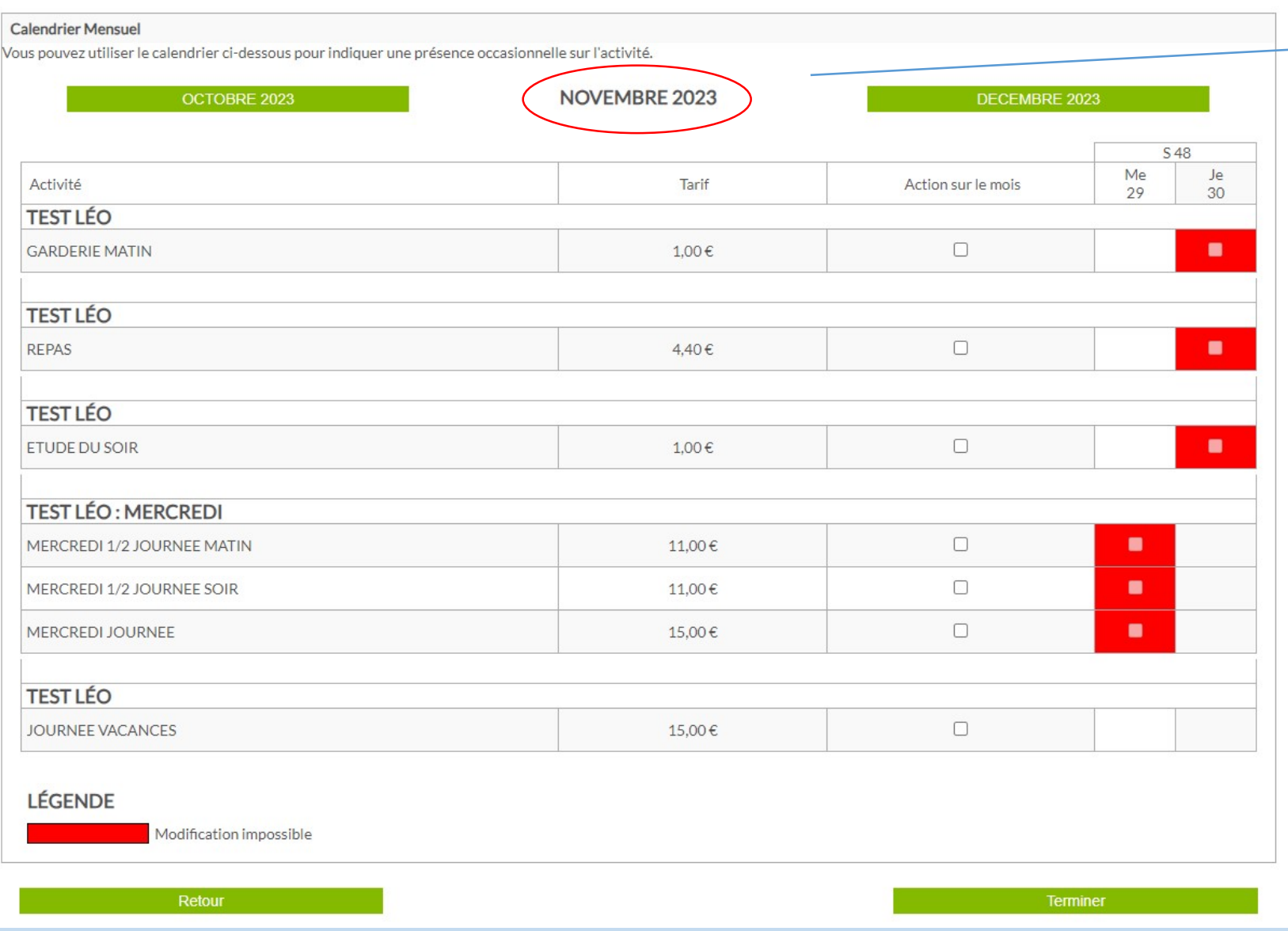

# Choisir le mois de réservation

ETAPE 2 : CATALOGUE D'ACTIVITES CHOIX DES ACTIVITES POUR LÉO TEST

Parfois le mois change en cours de la semaine soyez vigilent de réserver l'ensemble de la semaine si besoin.

#### **Calendrier Mensuel**

Vous pouvez utiliser le calendrier ci-dessous pour indiquer une présence occasionnelle sur l'activité.

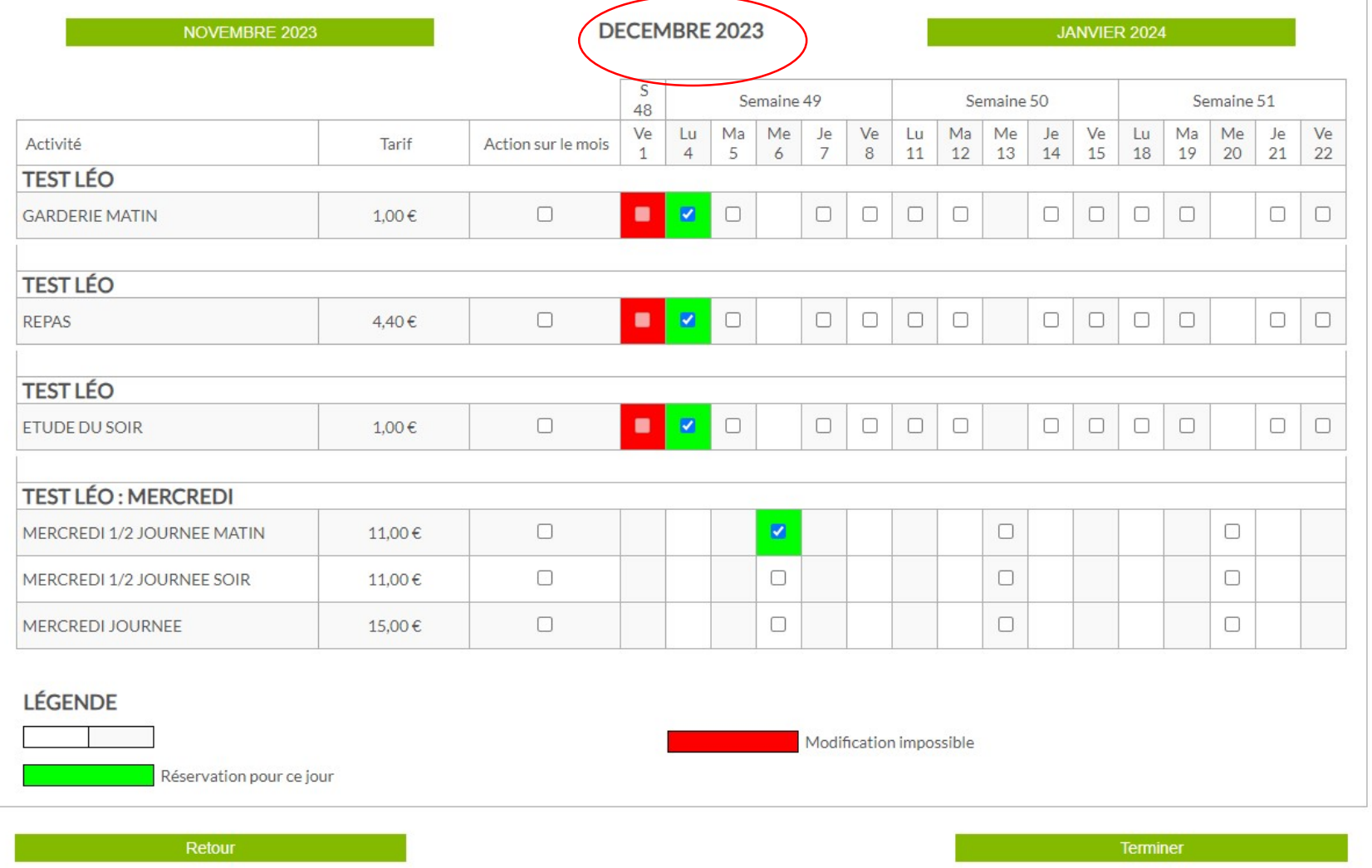

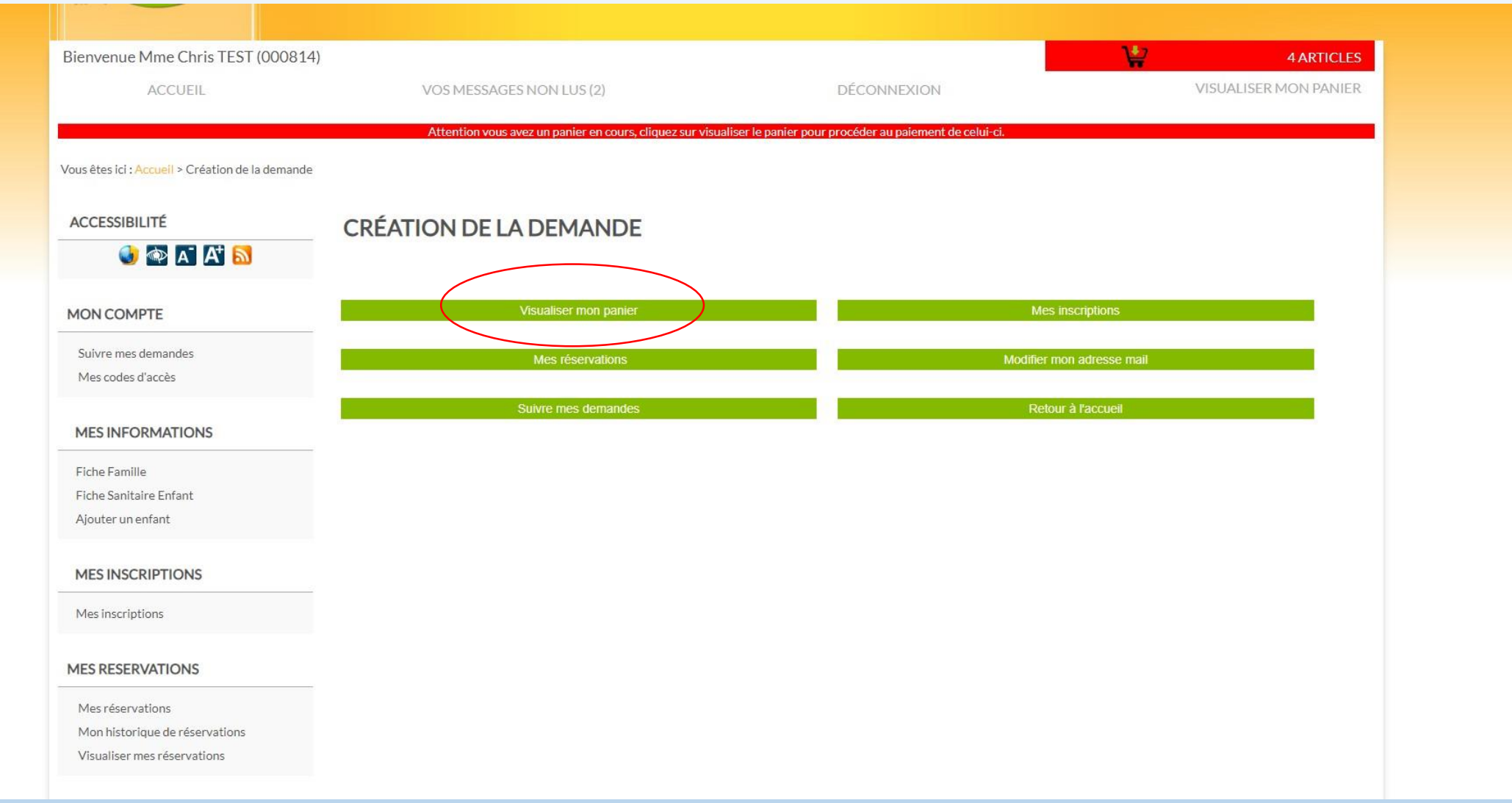

### **MON PANIER**

Attention, après validation de votre panier vous devrez effectuer un télépaiement par régie.

#### Descriptif de mes achats

#### Expiration dans 30 minutes

17.40€

17.40€

Réservations à débit immédiat

### REGIE DE RECETTE UNIQUE

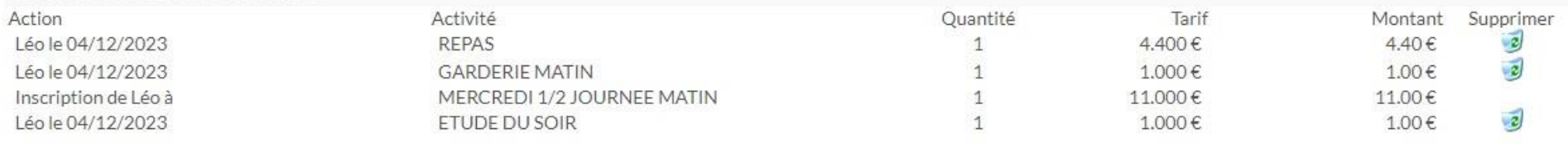

Sous total RESTAURATION SCOLAIRE

Total

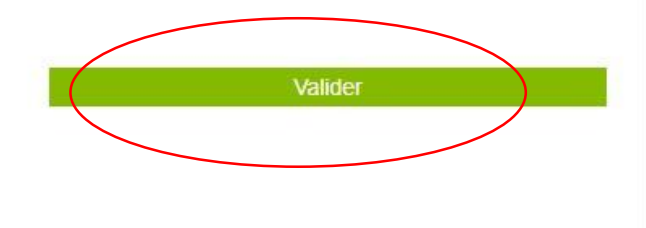

Vider mon Panier

### **PAYER EN LIGNE**

Sélectionnez dans la liste ci-dessous la régie, puis les factures que vous souhaitez payer en ligne.

A noter : vous ne pouvez pas sélectionner des factures de deux boutiques différentes, le cas échéant vous devrez faire plusieurs télépaiements.

Les consommations des commandes qui apparaissent en rouge ne seront validées qu'après reception du télépaiement.

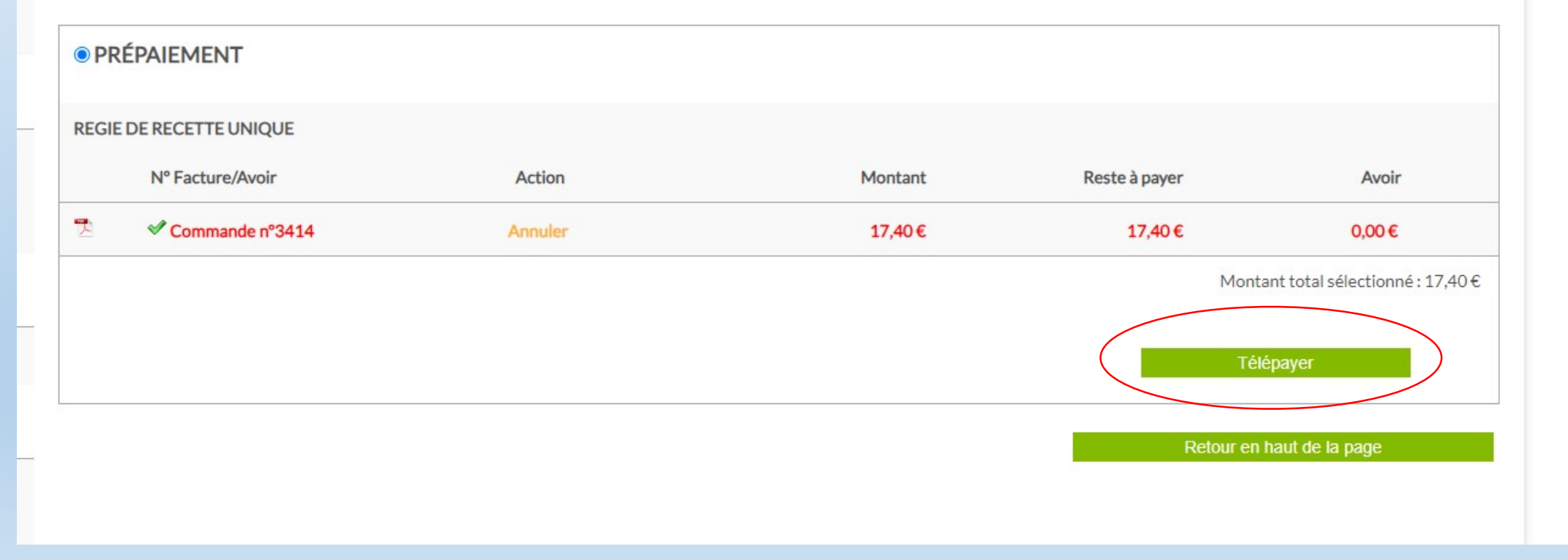

## Pour les prochaines fois il faudra cliquer sur mes réservations pour réserver les activités

# O PAA A **MON COMPTE** Suivre mes demandes Mes codes d'accès

#### **MES INFORMATIONS**

Fiche Famille

**ACCESSIBILITE** 

**Fiche Sanitaire Enfant** 

Ajouter un enfant

#### **MES INSCRIPTIONS**

Mes inscriptions

#### **MES RESERVATIONS**

Mes réservations Mon historique de réservations

Visualiser mes réservations

#### **MES DOCUMENTS**

Consulter les CGU

#### **MES FINANCES**

Payer en ligne

Liste de mes factures

### **VOTRE DOSSIER A ETE VALIDE** ? FAITES VOTRE INSCRIPTION **SCOLAIRE?**

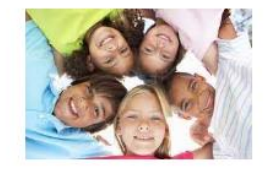

#### S'inscrire à l'école

**VOTRE INSCRIPTION A L'ECOLE A ETE EFFECTUEE ET EST VALIDEE? FAITES VOTRE INSCRIPTION AUX ACTIVITES?** 

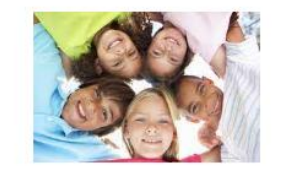

S'inscrire aux activités